# **DICHIARAZIONE PREVENTIVA E DICHIARAZIONE DI VENDEMMIA**

#### **1 Introduzione**

Per poter accedere al sistema informatico SITIFARMER che permette la compilazione della dichiarazione preventiva, di vendemmia e di produzione di competenza AGREA (Agenzia Regionale per le Erogazioni in Agricoltura dell'Emilia Romagna), rimandiamo al sito ufficiale di AGREA all'indirizzo [http://agrea.regione.emilia-romagna.it](http://agrea.regione.emilia-romagna.it/) - "Accesso agli applicativi". Per problemi con l'utenza la mail di riferimento è: AgreaUtenze@regione.emilia-romagna.it

#### **2 Come accedere al sito web per compilare la dichiarazione preventiva e di vendemmia**

Sempre dal sito di AGREA, "Servizi on line" – "SitiFarmer" cliccare su "Compila online le dichiarazioni vitivinicole" che vi porterà direttamente al sito interessato.

Dopo essersi autenticati controllare sempre **l'anno** riportato sulla voce **"Campagna"** che deve essere, per es. 2021 per la dichiarazione relativa alla campagna 2021/2022:

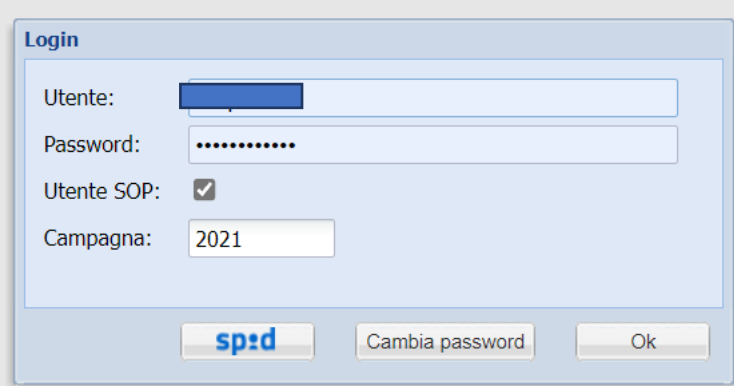

#### **3 Istruzioni per la compilazione**

La **SCHERMATA PRINCIPALE** che si presenta al compilatore è quella, come da videata successiva, che riporta gli elementi fondamentali delle dichiarazioni vitivinicole che si devono compilare:

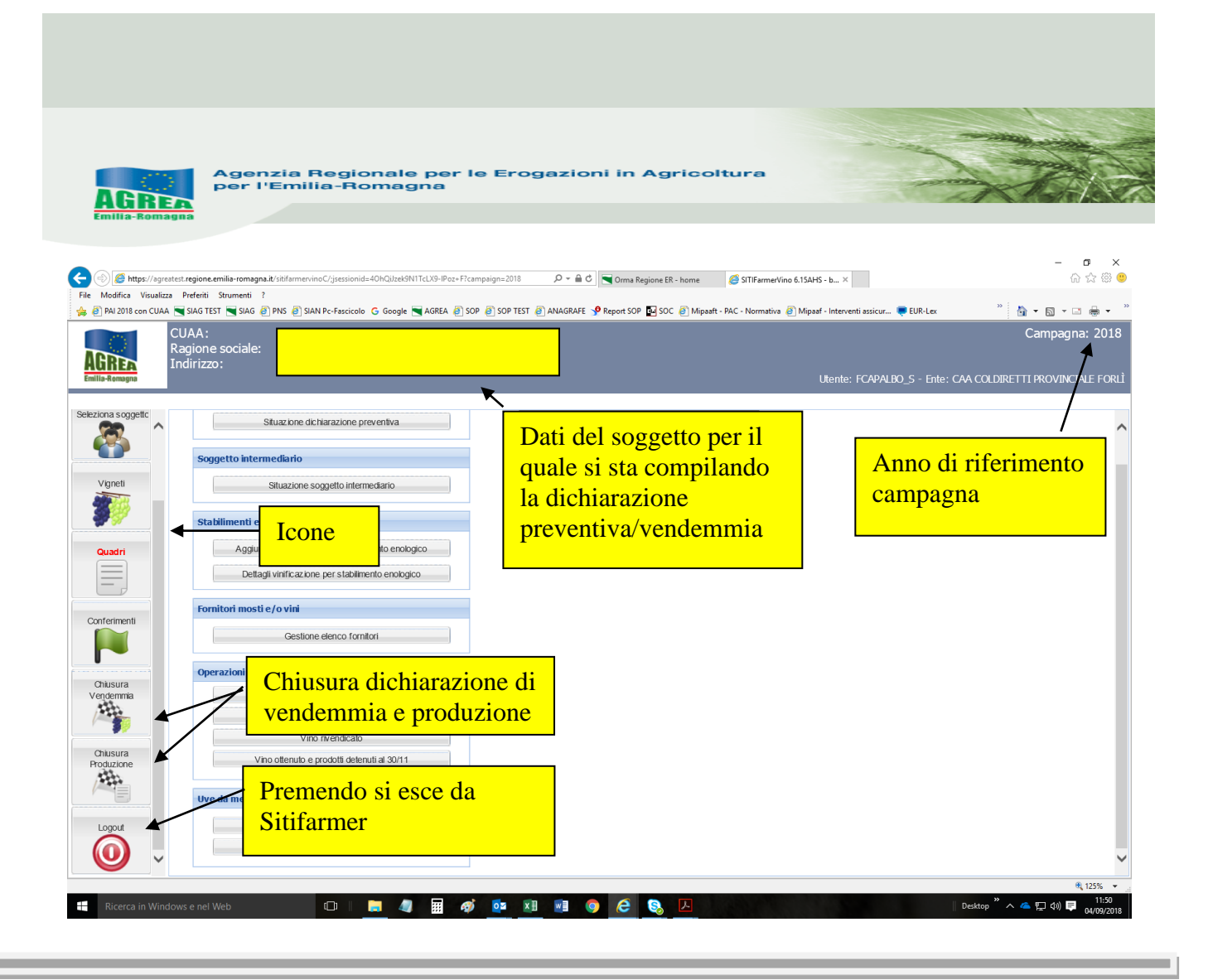

**N.B: per poter procedere con la compilazione delle dichiarazioni** (di vendemmia/preventiva) anzitutto **bisogna prima prendere il numero di procedimento** della dichiarazione (dall'icona "Chiusura Vendemmia" – "Apri nuovo procedimento") che successivamente verrà riportato nella schermata sopra, in alto a destra vicino alla "Campagna".

Una volta creato tale numero di procedimento, sarà **possibile eliminarlo** perché ad es. ci si è sbagliati e non bisognava compilare la dichiarazione di vendemmia, andando sempre nell'icona "Chiusura Vendemmia" e spingendo il tasto "Cancella" nella sezione "Annullamento del procedimento":

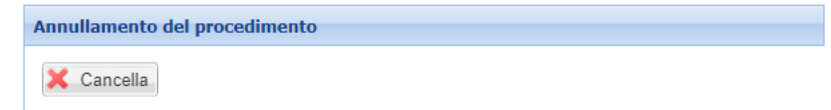

**N.B.: si consiglia di eliminare eventuali dati inseriti prima di procedere con tale operazione di annullamento al fine di evitare il mantenimento dei dati nel sistema (che sarebbe così "sporco" e potrebbe creare problematiche informatiche).**

La **dichiarazione preventiva**, già da qualche anno, deve essere compilata sullo stesso sito web utilizzato per le dichiarazioni di vendemmia e di produzione: in tal modo i vigneti dichiarati in preventiva si ritroveranno anche nella successiva dichiarazione di vendemmia con i dati delle superfici interessate (presenti nel quadro R), così come richiesto dalla normativa di riferimento (in particolare D.M. 7701/2019). Vigneti e quadro R devono essere inseriti nella sezione che si apre cliccando l'icona "**Vigneti**" della schermata sopra, e che quindi **deve essere utilizzata per compilare sia la dichiarazione preventiva sia la successiva dichiarazione di vendemmia**.

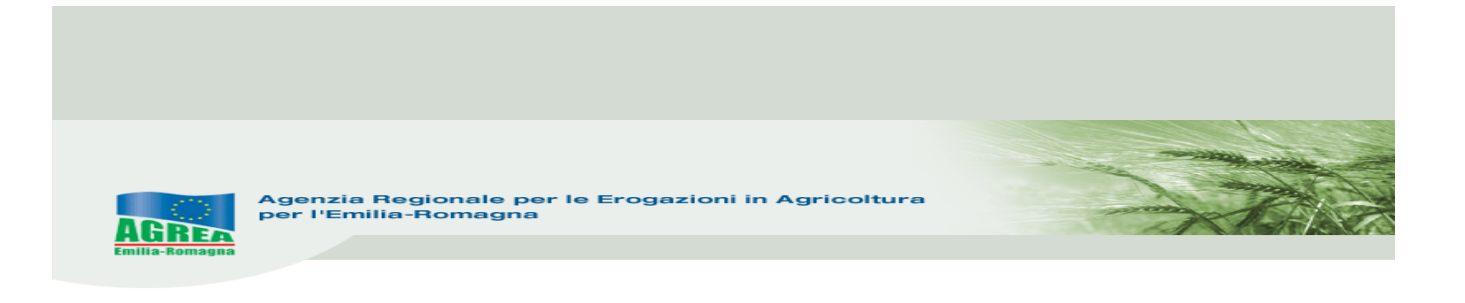

**DICHIARAZIONE PREVENTIVA**: dalla dichiarazione 2018 (campagna 2018/2019) è stata implementata la chiusura della dichiarazione preventiva tramite **protocollo**. Dopo aver inserito tutti i dati nella sezione "**Vigneti**", è presente un apposito flag "**Prev**":

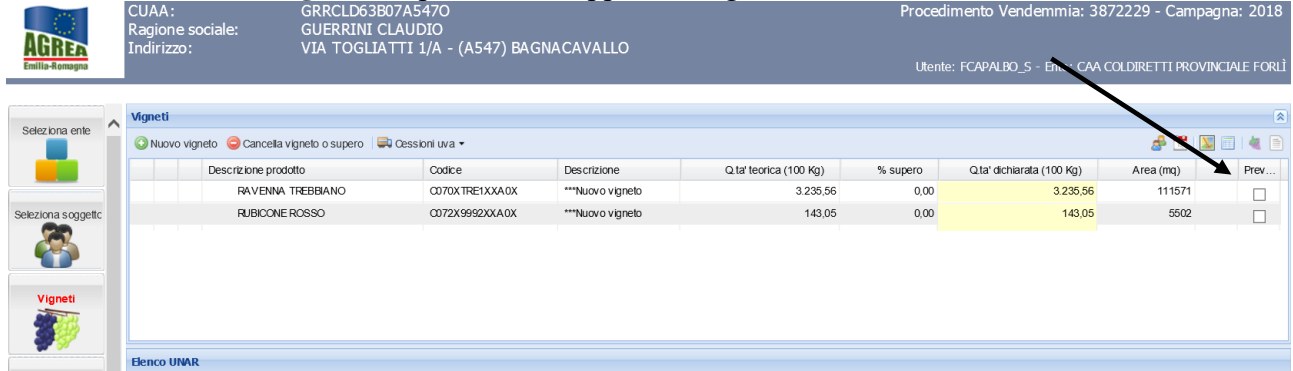

che permette di importare i dati fleggati proprio nella dichiarazione preventiva al momento della sua "Chiusura" che si effettuerà, dopo aver finito di compilare i vigneti ed eventuali loro cessioni da segnalare sempre in preventiva. Per effettuare la chiusura della dichiarazione preventiva, bisogna cliccare l'icona "**Quadri**" dalla schermata principale e verrà visualizzata in alto la seguente sezione:

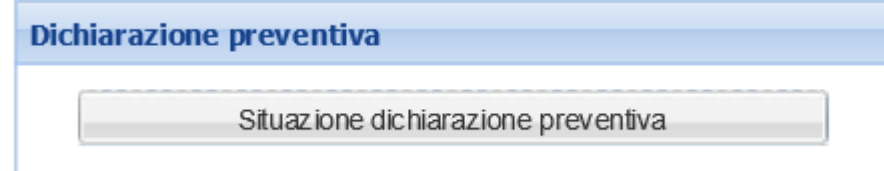

Dopo averla selezionata, mettere il flag nella dichiarazione sottostante:

Stampe preventive storiche ▼

 $\sqrt{\phantom{a}}$  Dichiaro che e' stata presentata la dichiarazione preventiva per la campagna 20 $\Box$ 

che permetterà di inserire tale dichiarazione nella futura dichiarazione di vendemmia. Sempre qui è

 $\times$ 

poi presente il pulsante di  $\left| \frac{a}{b} \right|$  che fa acquisire il primo protocollo (per quelli successivi il pulsante si chiamerà "Rettifica") alla dichiarazione preventiva compilata, fotografando la situazione fino a quel momento importata a sistema dal compilatore. **La stampa della dichiarazione preventiva potrà essere ripetuta tutte le volte che si vuole**.

Ci sono 2 pulsanti relativi alla stampa della preventiva e dei suoi eventuali allegati:

1. "Stampe preventive storiche": selezionando dalla tendina la chiusura d'interesse e spingendo la "**Stampa**" che si visualizza al suo fianco, può essere "ristampata" la chiusura/protocollazione effettuata in precedenza (quindi è già stata fatta almeno una rettifica):

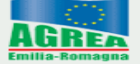

Agenzia Regionale per le Erogazion<mark>i</mark><br>per l'Emilia-Romagna

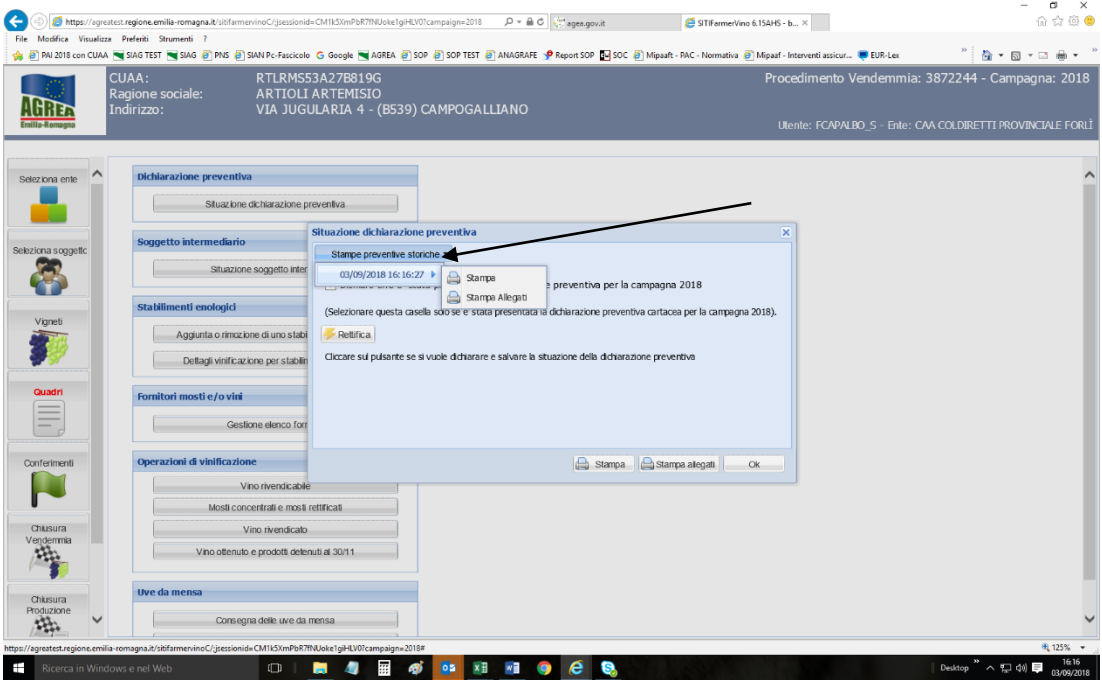

2. "Stampa": pulsante presente in basso per stampare l'unica o l'ultima versione presente a sistema:

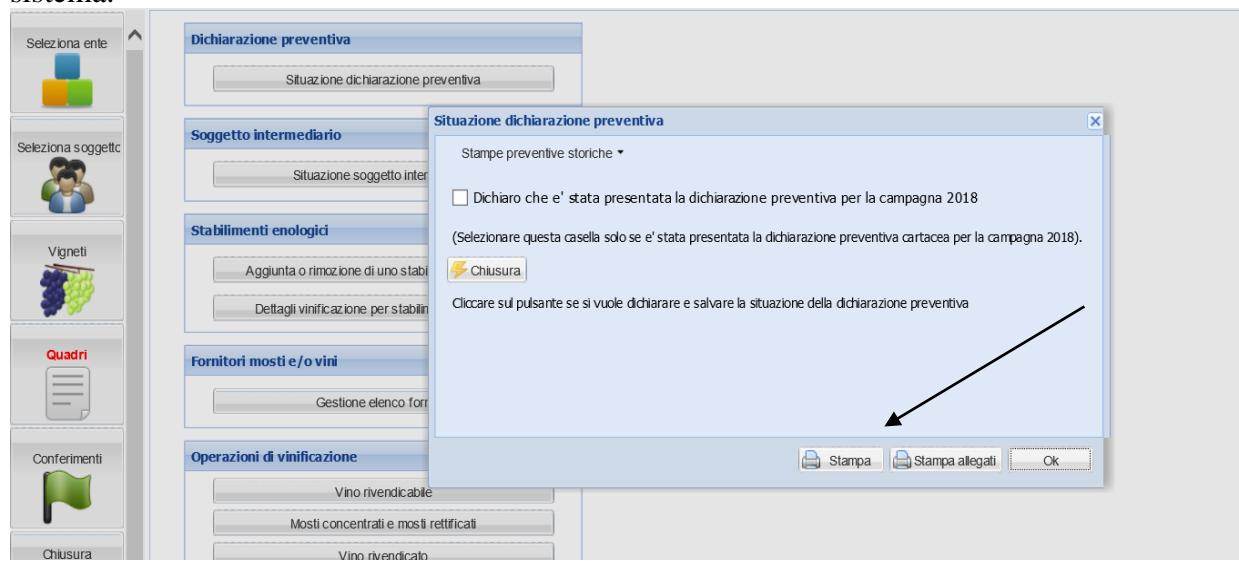

Si evidenzia che il pulsante "**Stampa**" della schermata sopra può anche essere utilizzato come stampa di prova, ma solo ed esclusivamente se non si è fatta ancora nessuna chiusura/protocollo; il tasto vicino "OK" invece permette di chiudere la maschera.

Vino rivendicato

Cliccando l'icona "**Vigneti**" (sulla sinistra della schermata principale), in alto a destra verrà la finestra della "Data di riferimento" (vedi pag. successiva) impostata automaticamente dal sistema nei primi giorni di agosto dell'anno di riferimento. Se venissero effettuate delle lavorazioni nell'Anagrafe delle Aziende agricole, da cui Sitifarmer raccoglie alcuni dati relativi alle unità vitate del dichiarante, è necessario cambiare tale data e portarla ad una data successiva alla lavorazione. L'operazione è possibile solo in assenza di vigneti già creati: se fossero già stati creati, è necessario cancellarli e poi ricrearli.

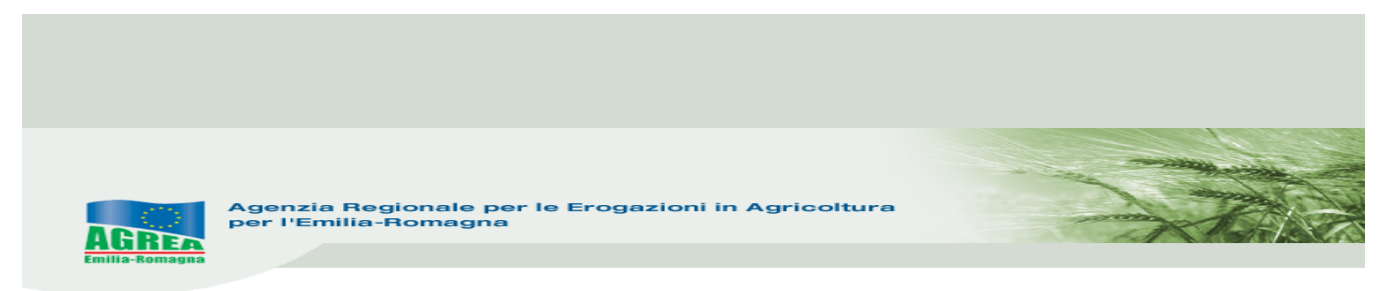

Cliccando "**Nuovo vigneto**" cercare e selezionare la tipologia di prodotto relativa al vigneto che si deve creare:

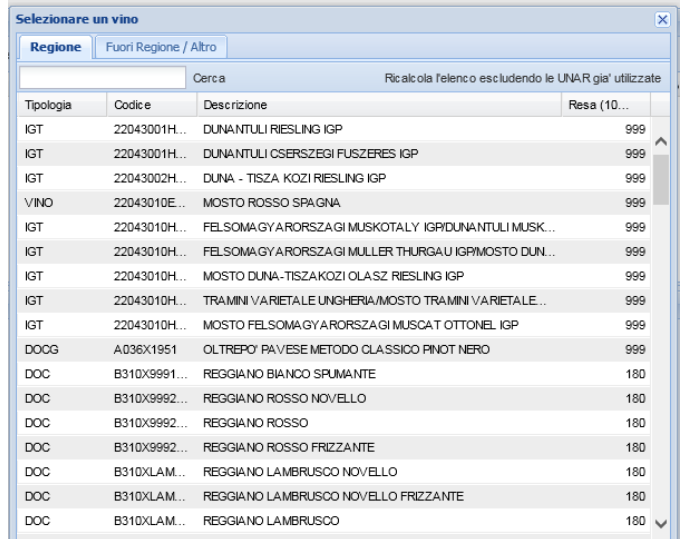

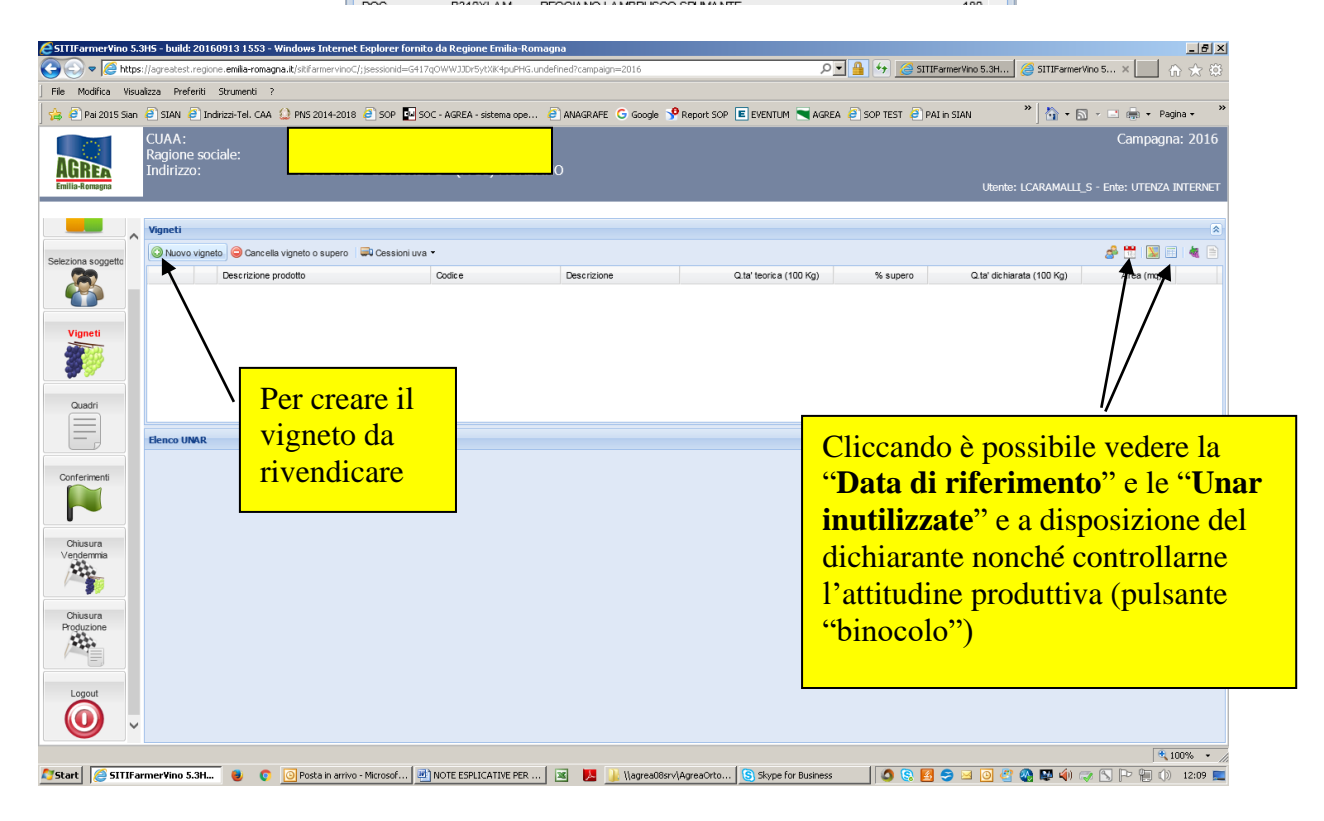

poi le superfici interessate alla rivendicazione, facendo attenzione a rispettare la coerenza ("Dettagli") richiesta dal sistema in base alla vigente regolamentazione:

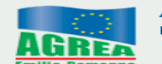

Agenzia Regionale per le Erogazioni in Agricoltura<br>per l'Emilia-Romagna

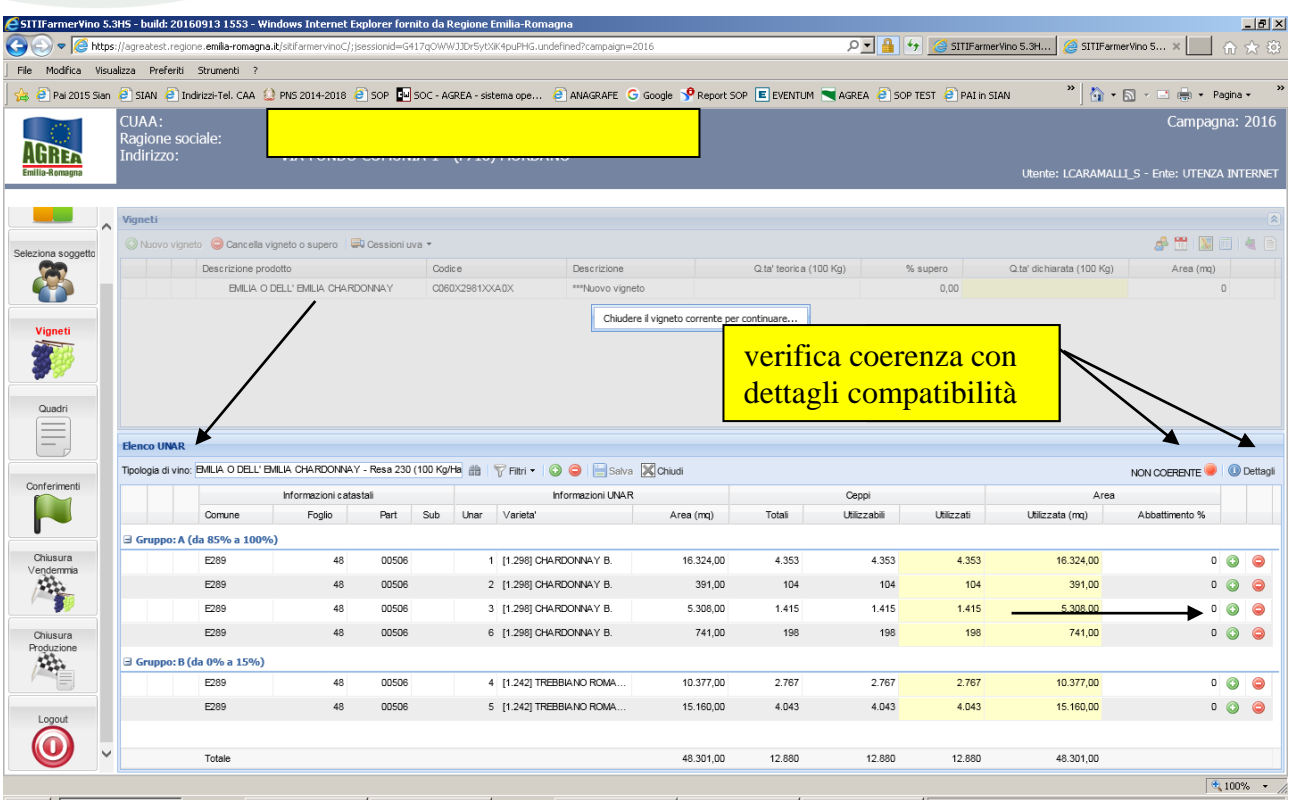

Fistart GSITIFarmerVino 5... ● C |© Posta in arrivo - Micr... | 图 NOTE ESPLICATIVE ... | 図 | Magres008rviAgrea... | Nagres008rviAgrea... | S Skype for Basiness | O S B O C Q B 4 5 B P H (i) 12:33 E La coerenza può essere raggiunta solo modificando le superfici riferite alle varie unità vitate identificate automaticamente dal sistema come appartenenti al gruppo A o B; la modifica avviene tramite i pulsanti **+** e **–** presenti sulla destra della schermata visualizzata sopra. In assenza di coerenza, il sistema lo evidenzia e non permette di "chiudere" il vigneto che si sta creando;

Successivamente alla creazione del vigneto:

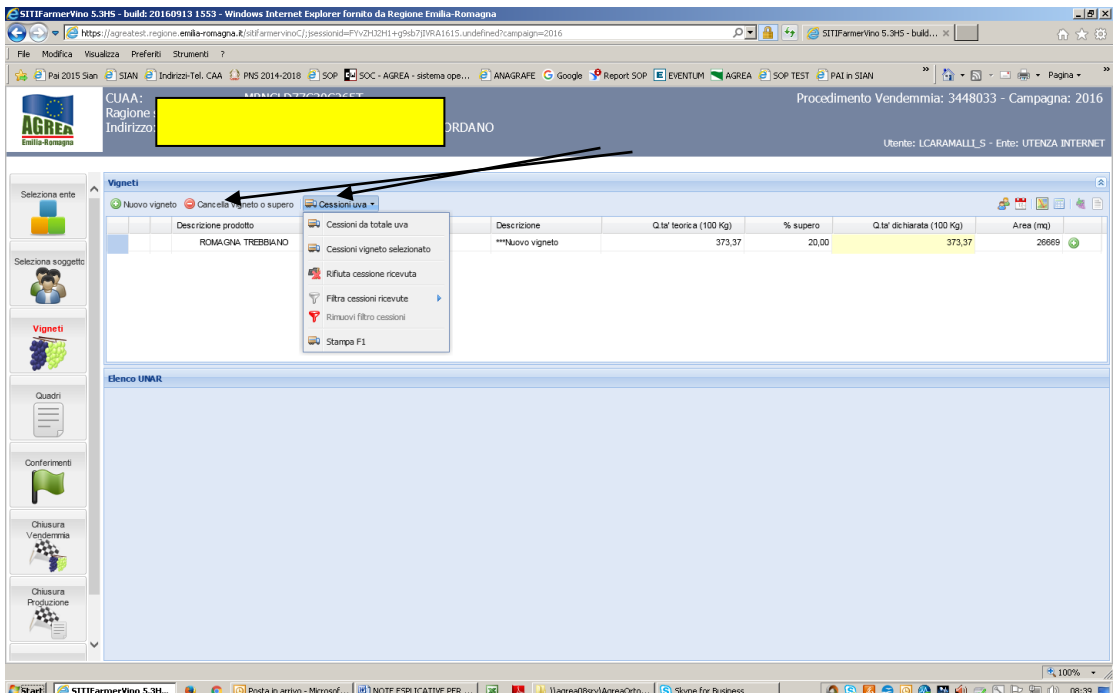

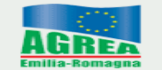

tramite il pulsante "**Cancella vigneto**", dopo averlo selezionato, è possibile rimuovere un vigneto inserito erroneamente ed eventualmente ricrearlo.

Selezionando prima il vigneto già creato/interessato, tramite la tendina del pulsante "**Cessioni uva**" è possibile:

- tramite "**Cessione vigneto selezionato**" "**Aggiungi cessione**" inserire i dati ed il CUAA del soggetto al quale il prodotto viene ceduto/conferito; è possibile anche evidenziare eventuali c/lavorazioni o cessioni all'estero;
- tramite "**Rifiuta cessione ricevuta**", rifiutare una cessione ricevuta da un altro soggetto (vigneto quindi non creato dal compilatore ma "ricevuto");
- tramite "**Stampa F1**" stampare in maniera **provvisoria**, oppure in maniera definitiva tramite il pulsante "**Stampa**", una cessione già creata, oppure cancellare una cessione già memorizzata **SE NON È ANCORA STATA FATTA LA STAMPA DEFINITIVA** della stessa;

**N.B: la stampa definitiva non consente di modificare successivamente quei dati e nemmeno di cancellare quella cessione**: per fare ciò è infatti necessario prima che il soggetto ricevente rifiuti la cessione ricevuta (come da punto precedente). **ECCEZIONE:** i vigneti ceduti fuori regione/estero, essendo solo fittiziamente a sistema, possono essere sempre cancellati (cioè non hanno bisogno del rifiuto del destinatario uve).

- tramite "**Cessione da totale uve**" fare una cessione dal totale delle tipologie uve già create;
- filtrare le cessioni ricevute per CUAA/Ragione sociale oppure per tipologia prodotto; successivamente tramite l'omonimo pulsante, sarà possibile rimuovere il filtro applicato.

Nel caso in cui venga effettuata una cessione ad un soggetto che ha già chiuso la dichiarazione il sistema lo segnala tramite il seguente messaggio:

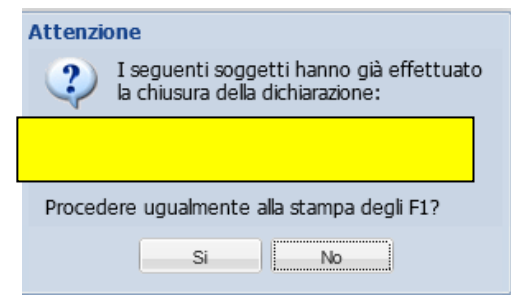

N.B: quando si inseriscono cifre inserirle sempre (anche 0,00) altrimenti si rischia di generare l'errore informatico "500" che blocca la compilazione della dichiarazione; quando si inserisce un CUAA non lasciare spazi prima o dopo (bloccano la lettura del sistema informatico).

### **4 Stampa della dichiarazione di vendemmia**

Dall'icona di sinistra "**Chiusura vendemmia**" si aprono varie sezioni.

Nella prima sezione "**Stampe ed esportazioni**" sono disponibili le stampe di prova (come riportato in alto a destra sulla stampa stessa) della dichiarazione (pulsante "**Stampa**") e degli allegati (pulsante "**Stampa allegati**"), dalle quali è possibile verificare la situazione prima di effettuare la vera e propria "Chiusura del procedimento":

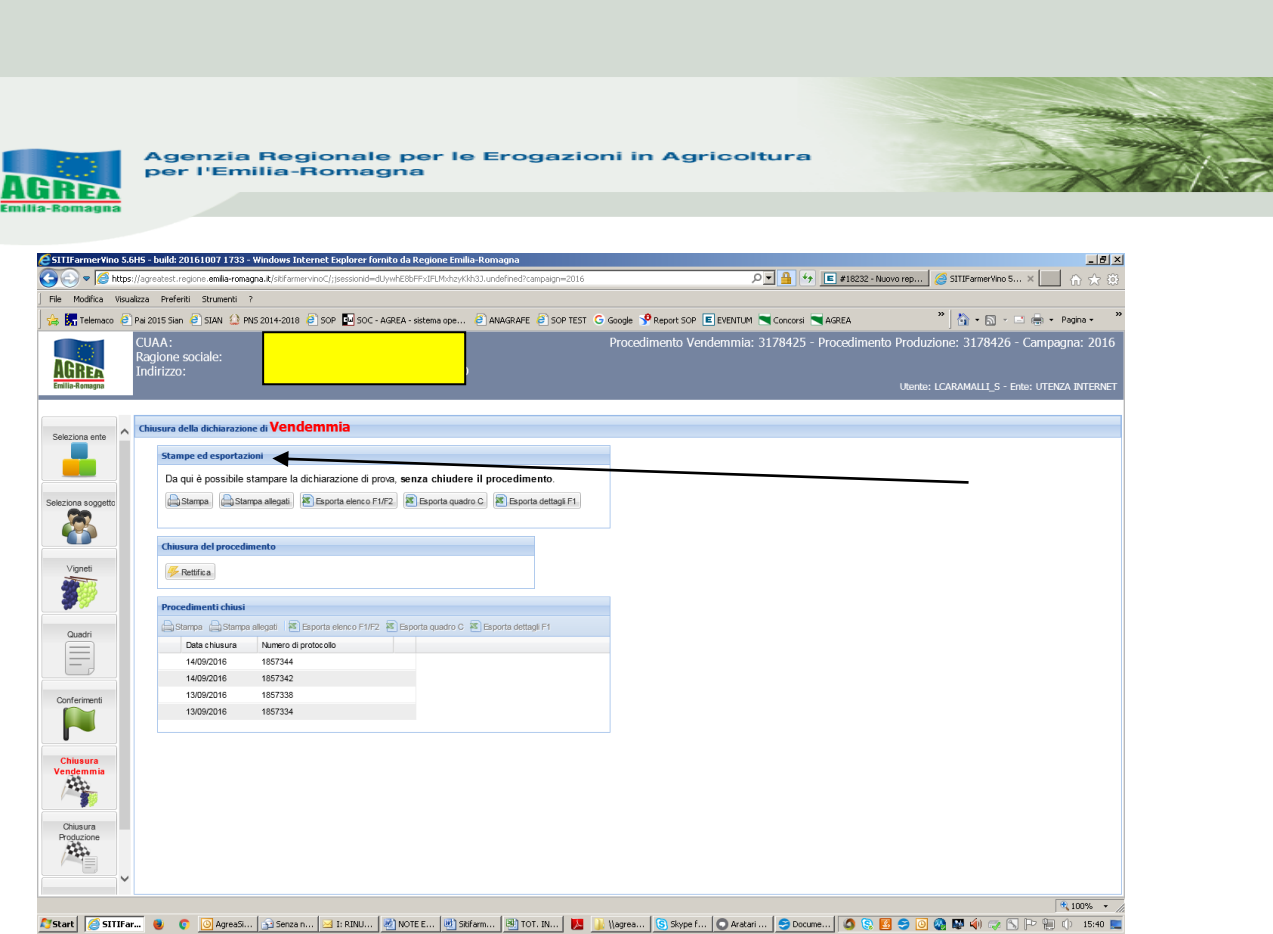

La sezione di "**Chiusura del procedimento**" è quella da cui si può procedere alla chiusura definitiva della dichiarazione che riporterà sulla stampa il numero univoco (solo ed esclusivamente per i CAA trattasi di protocollo) attribuito alla stessa. La prima volta si effettua la "**Chiusura**" della dichiarazione, mentre le volte successive si "**Rettifica**" la prima chiusura modificando i dati già salvati dal sistema e prendendo un nuovo numero univoco (protocollo solo per i CAA):

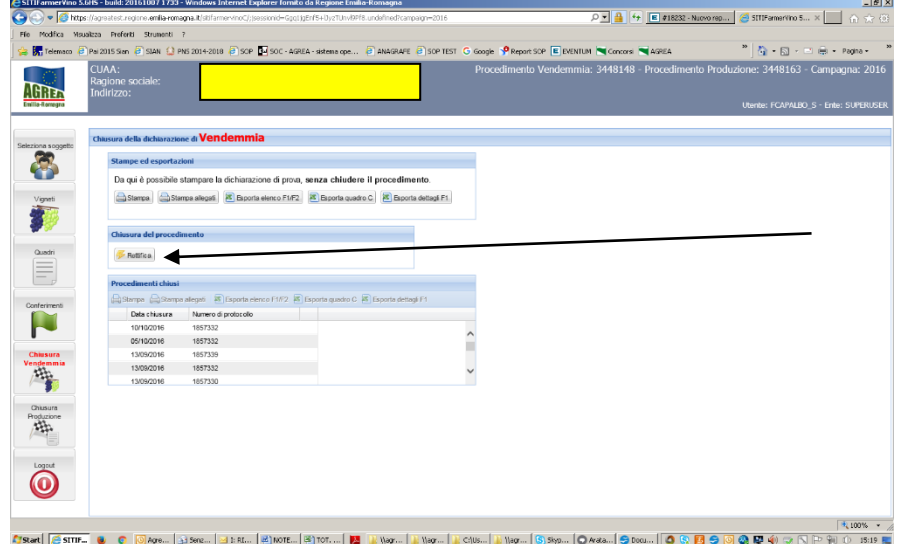

Evidenziando con il mouse, nella sezione "**Procedimenti chiusi**", la chiusura con la data che interessa, sarà possibile effettuare le relative stampe tutte le volte che lo si desidera. In specifico è poi possibile scegliere se stampare la sola dichiarazione cliccando il pulsante "**Stampa**" oppure cliccando "**Stampa allegati**" è possibile stampare gli allegati della dichiarazione (es. F/F2).

Sono disponibili per l'utente anche alcune esportazioni in file .xls. che riportano la situazione del quadro C e degli allegati presenti in dichiarazione. Tali esportazioni sono le stesse che si trovano anche nella chiusura della dichiarazione di produzione:

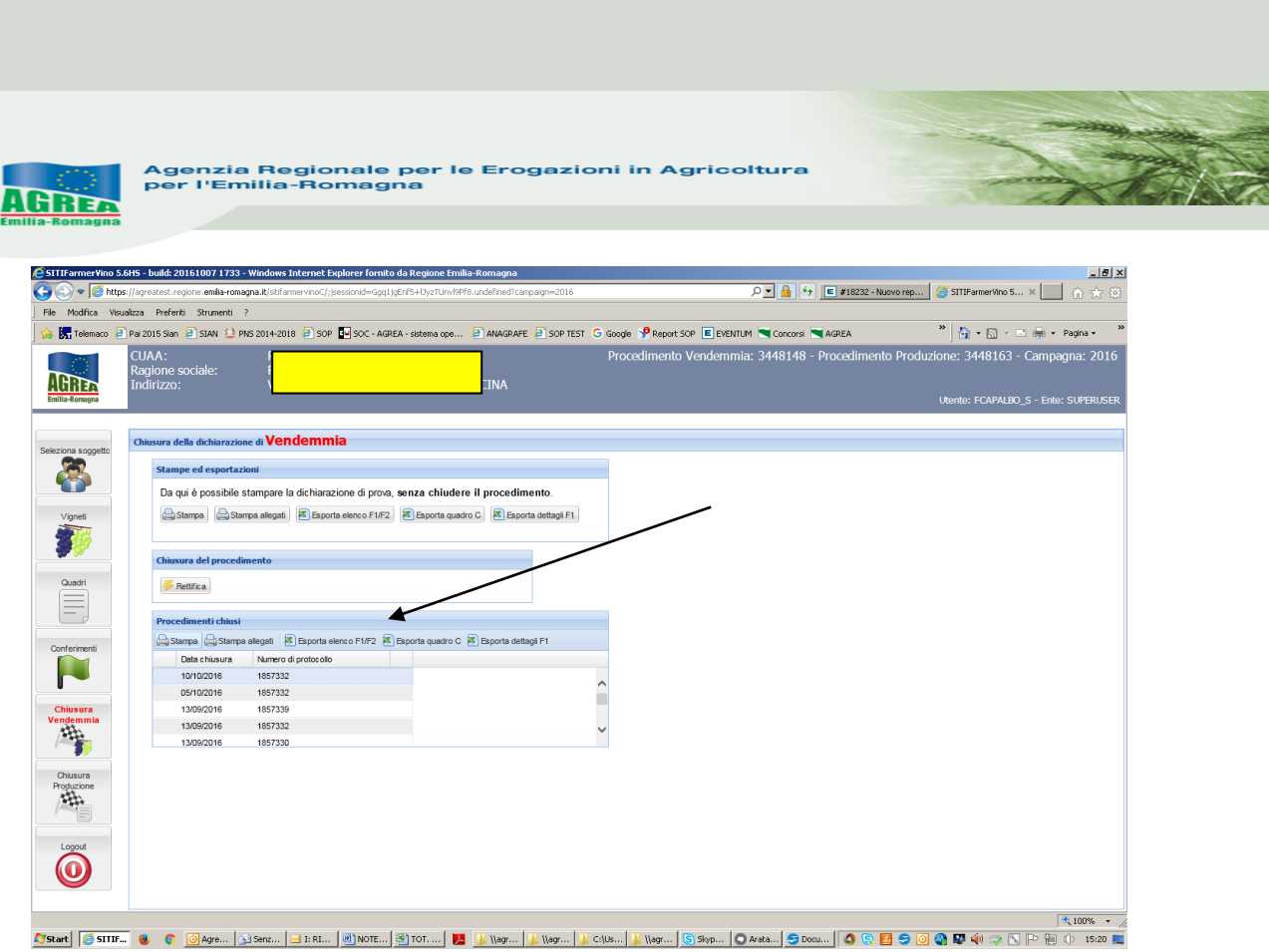

Nel caso in cui vi fossero problematiche che non permettono la chiusura della dichiarazione (i cosiddetti **ERRORI**) vengono evidenziate dal sistema nella sezione denominata "**Chiusura del procedimento**" tramite messaggio che chiarisce anche la natura del problema ed eventuali possibili risoluzioni:

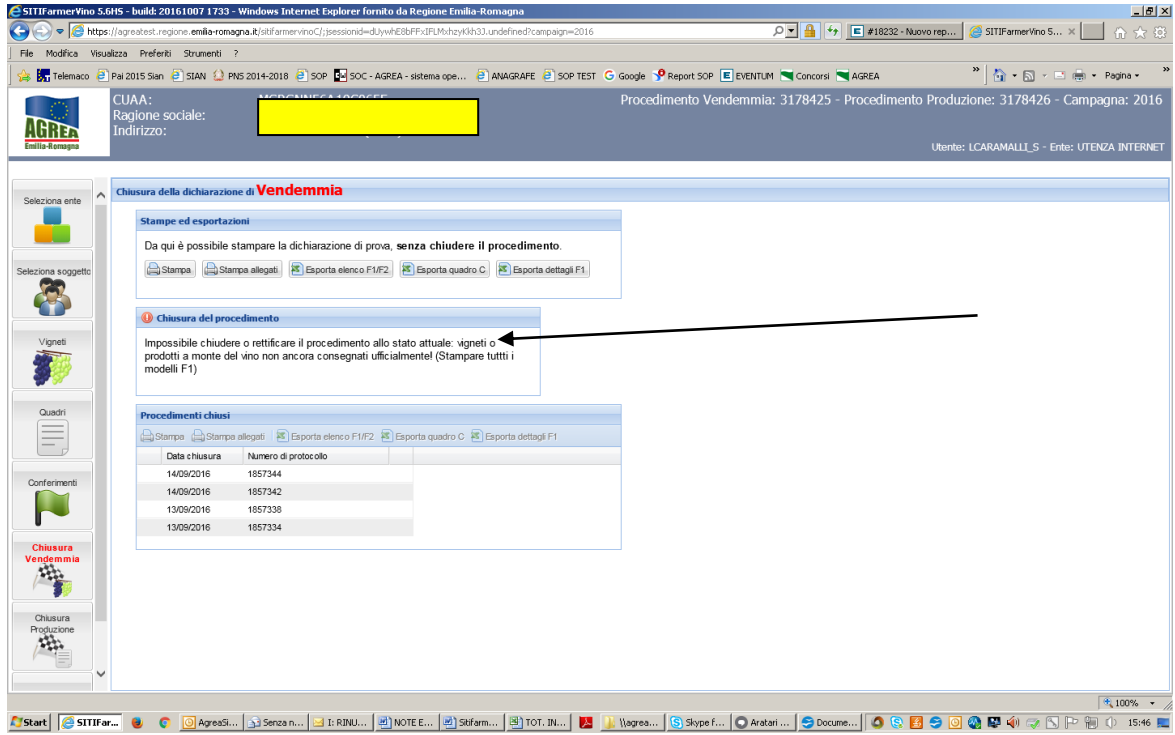

Sempre al momento della chiusura possono essere evidenziati anche dei semplici messaggi di **ATTENZIONE** che, in quanto tali, non sono bloccanti ma richiedono una verifica. Evidenziano infatti un'incongruenza nella dichiarazione che a seguito di valutazione può essere risolta o meno dal compilatore:

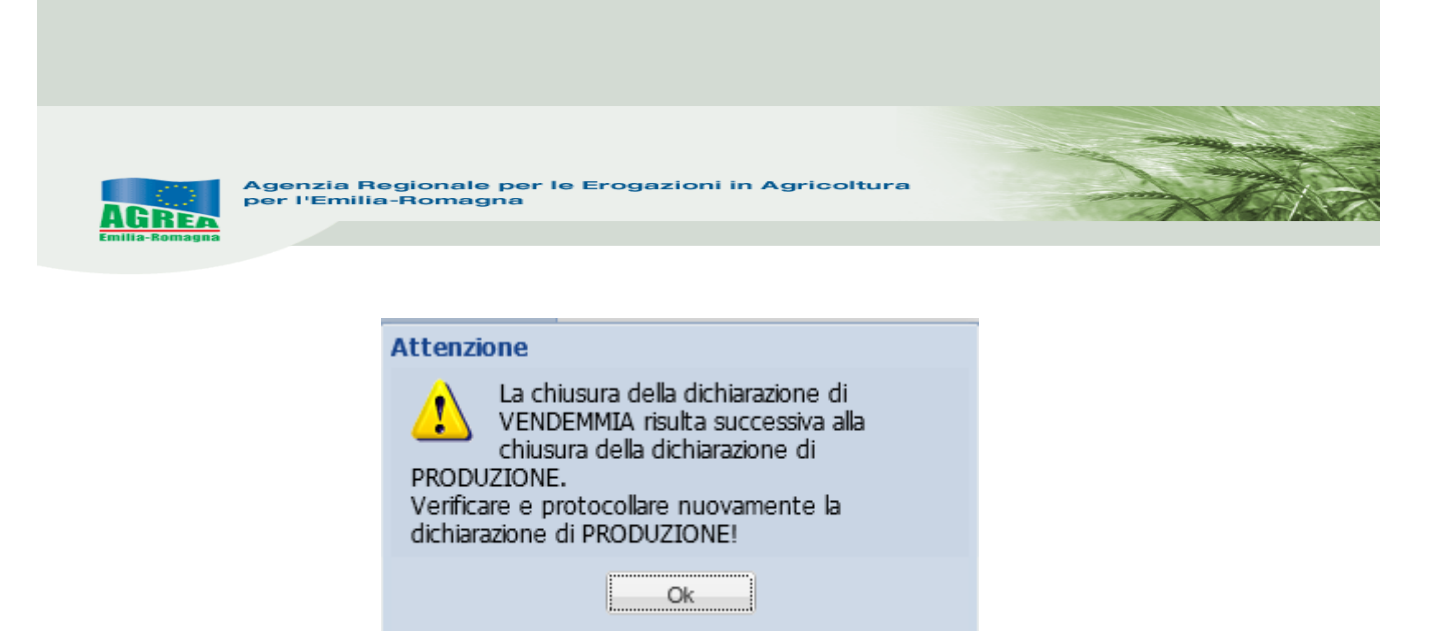

# **5 Icona del "Conferimento massivo" (bandiera verde)**

Deve essere utilizzata dagli organismi associativi/cantine che compilano gli allegati F2 per quei produttori che conferiscono totalmente le proprie uve a loro e dai quali hanno ricevuto uno specifico mandato registrato sul sistema regionale. Proprio partendo da tale sistema verranno presi i dati per poter compilare gli F2 (vedere anche punto successivo). Effettuato il conferimento massivo Sitifarmer fornisce un **file csv** che, dopo essere stato salvato sul computer del dichiarante, **evidenzia le motivazioni dell'eventuale mancato agganciamento** di alcuni soci (es: conferimento presso altro soggetto).

**6 Nel caso in cui un associato non abbia raccolto e quindi non abbia conferito nulla al proprio organismo associativo/cantina, tale soggetto DEVE FARE UNA PROPRIA DICHIARAZIONE A ZERO**; a tal proposito evidenziamo che gli organismi associativi/cantine nel compilare la dichiarazione vitivinicola per sé e per i propri soci, sono obbligati ad effettuare un trasferimento massivo dei dati presenti nel sistema regionale dei mandati. Nel caso in cui al singolo produttore comparisse la seguente mascherina:

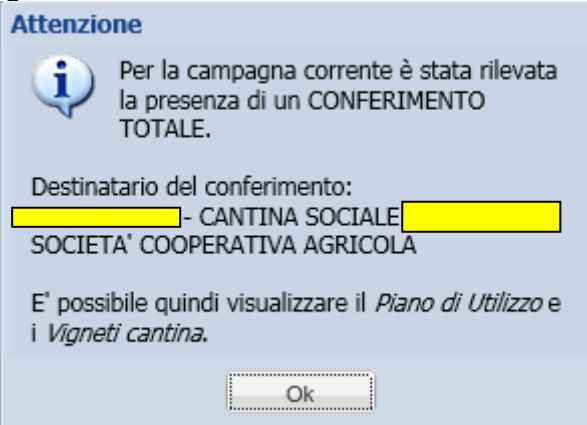

anche quando non è avvenuto nessun conferimento, è sufficiente contattare la Cantina indicata per farsi "sganciare" e poter fare individualmente la propria dichiarazione.

## **7 Calcolo utilizzato da Sitifarmer per definire la produttività dei vigneti**

Il procedimento per il calcolo della produttività di un vigneto nella compilazione della parte "**Vigneti**", è spiegato di seguito.

Il punto centrale è dato dalla differenza che chiamiamo:

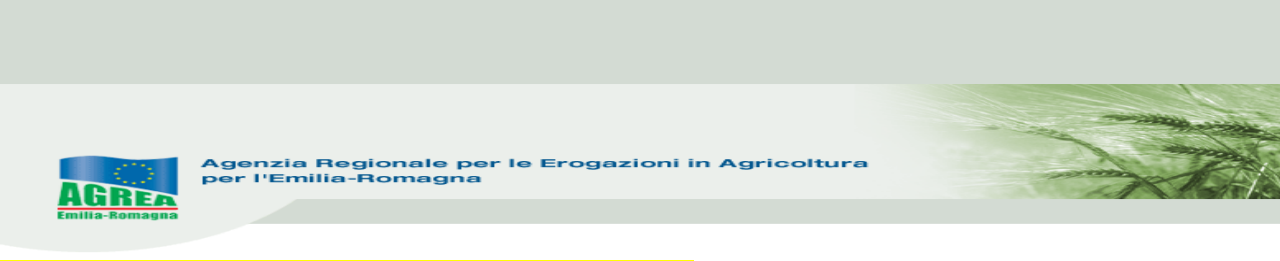

delta= differenza tra "data confronto" e "data unar".

Es. (per la dichiarazione vitivinicola 2017):

data confronto =  $01/08/2018$  (che è fissa ed è la campagna corrente +1)

data\_unar = 01/02/2016 (esempio di data d'impianto)

delta = differenza in anni = [01/08/2018] - [01/02/2016] = 2 anni e qualcosa; infatti, dal 01/02/2016 al 01/02/2017 passa il primo anno, e dal 01/02/2017 al 01/02/2018 il secondo, più qualche mese per arrivare appunto al 01/08/2018.

Rientra quindi nel caso (di cui subito sotto):

Se  $\text{[delta} \leq 3] \rightarrow \text{percentuale}$  di produzione = percentuale del vino all'anno 1 (per es. 60% per Albana di Romagna)

I casi che si possono presentare poi sono i seguenti:

Se  $\text{[delta} <= 1] \rightarrow \text{percentuale}$  di produzione = 0

Se [**delta <=2**] --> percentuale di produzione = percentuale del vino all'anno 0 (corrisponde al "primo anno di vegetazione" dell'Allegato di cui sotto)

Se [**delta <=3**] --> percentuale di produzione = percentuale del vino all'anno 1 (corrisponde al "secondo anno di vegetazione" dell'Allegato di cui sotto)

Se [**delta <=4**] --> percentuale di produzione = percentuale del vino all'anno 2 (corrisponde al "terzo anno di vegetazione" dell'Allegato di cui sotto)

Dal "quarto anno di vegetazione" la produzione è al 100% per tutti i Do e Ig.

A riferimento **è necessario prendere la tabella riportata nell'Allegato delle determine** del Servizio "Sviluppo delle produzioni vegetali" della Direzione generale "Agricoltura, economia ittica, attività faunistico-venatorie" n. **16368/2011** (generale per i DO/IG) - **12367/2014** (DO Pignoletto) - **12133/2015** (DO Reggiano) ed eventuali successivi atti di modifica/integrazione.

# **8 Peculiarità in Sitifarmer**

• Le superfici vitate con anomalie A1 (assenza unar presenza solo poligono) e A2 (unar senza poligono) per la particolarità delle anomalie, non sono visibili a Sitifarmer, è infatti necessaria la loro **preventiva risoluzione**.

Nel caso di anomalie A3 (unar e relativo poligono non collegato) e A4 (incoerenza tra unar e poligono) sulle superfici vitate da inserire in dichiarazione, invece, le stesse sono visibili in Sitifarmer e possono essere utilizzate: **le anomalie devono comunque essere già state segnalate all'ufficio competente per una loro risoluzione**.

• Calcolo dei ceppi minimi da disciplinare: le modifiche dei disciplinari dovrebbero partire dalla data di pubblicazione del disciplinare inteso come mese e anno, mentre Sitifarmer fa riferimento solo all'anno solare (01/01/ di ogni anno) quindi si chiede di controllare sempre il numero dei ceppi richiesti.

Per il vigneto destinato a doc **ROMAGNA SANGIOVESE SUPERIORE** non sarà implementato il blocco dei ceppi richiesti da disciplinare su Sitifarmer: **è a cura del produttore richiedere le unar aventi l'idoneità (n. di ceppi) corretta**.

### **9 Intermediario**

Per tali soggetti, la cui posizione è comunicata dall'ICQRF, è prevista una maschera specifica che si apre cliccando l'icona "**Quadri**" e successivamente cliccando sulla relativa sezione:

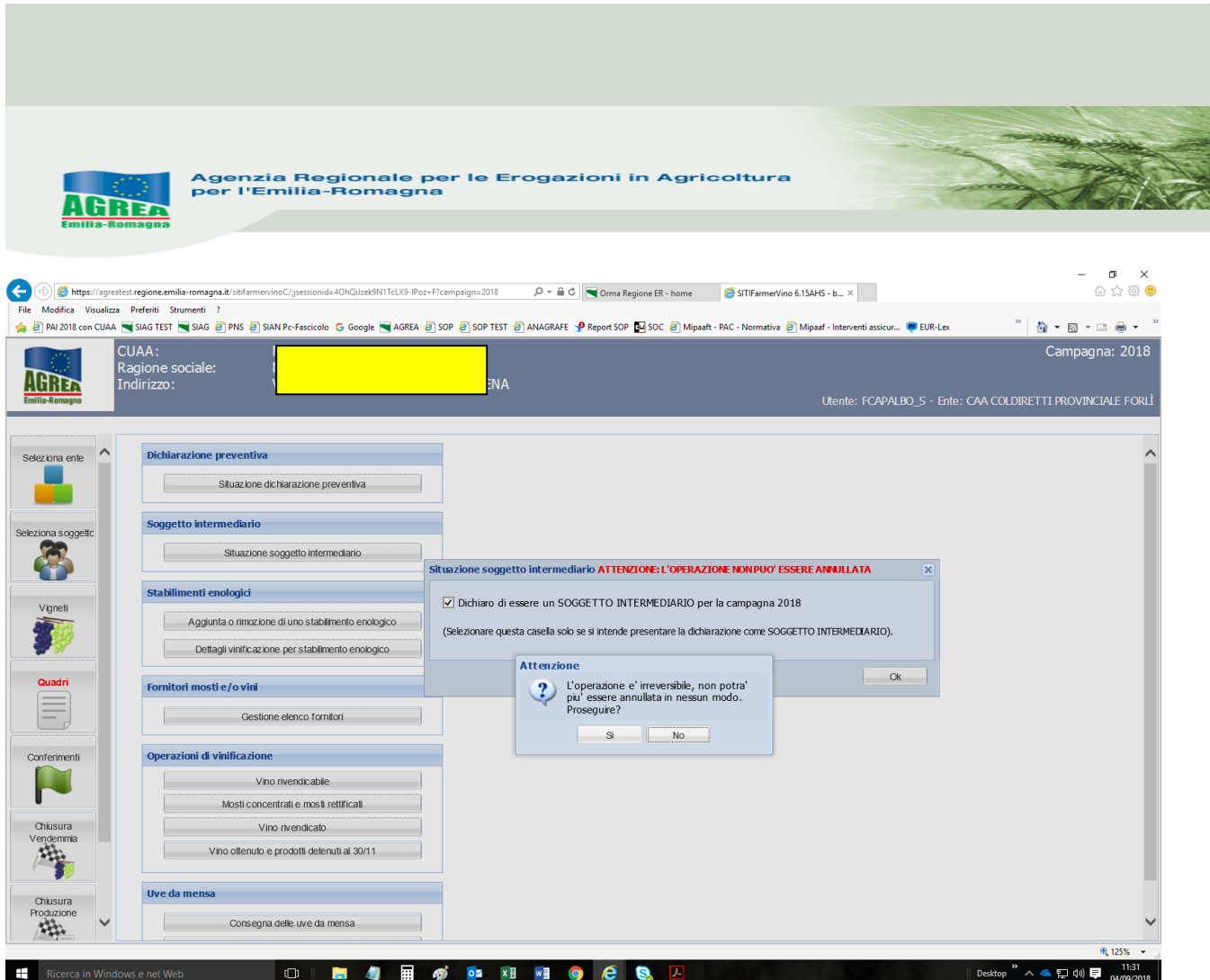

Essendo la scelta, come già evidenziato in rosso dal sistema, un'operazione irreversibile, è richiesta un'ulteriore conferma dal sistema nel momento in cui viene applicata la relativa spunta. L' "OK" semplicemente chiude la maschera.

Ai fini della presentazione e protocollazione delle dichiarazioni si rimanda alle Istruzioni generali di Agrea per la campagna di riferimento

# INFORMAZIONI E CHIARIMENTI:

**Ricordiamo alle singole utenze che, se non è già stata fornita al fine del rilascio dell'utenza Sitifarmer, è vivamente consigliato lasciare un indirizzo mail di riferimento che sarà utilizzato esclusivamente per inoltrare tutte le comunicazioni riguardanti eventuali aggiornamenti/modifiche/integrazioni del sistema o comunque notizie sulle dichiarazioni vitivinicole. È quindi necessario che tale mail sia mantenuta aggiornata anche tramite semplice mail di richiesta da inviarsi ad** AgreaSitifarmer@regione.emilia-romagna.it